## Creating a New Status Staff Position Request (as Department Authority)

As a Department Authority, you are able to initiate new status staff position requests for when you need to add a brand-new position to your team via PeopleAdmin. Faculty position requests (including post docs) and adjunct position requests are handled differently. For questions, please contact your HR Partner or HR Compensation.

1. Log into PeopleAdmin [\(https://jobs.usnh.edu/hr\)](https://jobs.usnh.edu/hr) and ensure you are in the Position Management module (the header across your screen will be orange), clicking the three dots to change modules if necessary. Also ensure you are logged in as a Department Authority by selecting the appropriate option in the User Group dropdown in the top right.

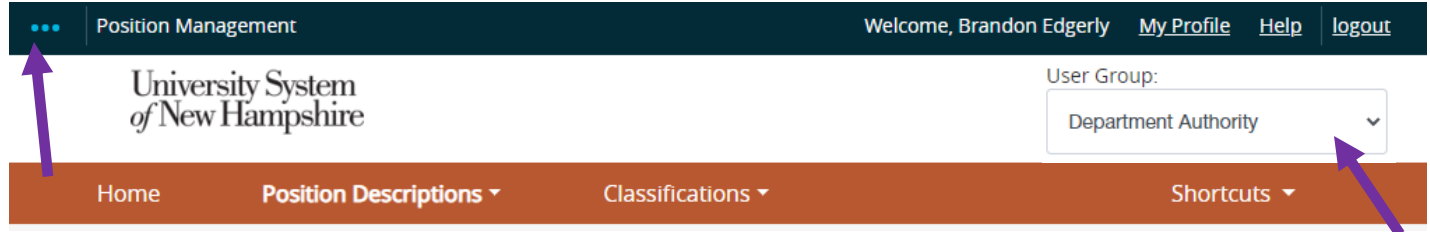

2. Select Position Descriptions in the orange header, then Staff. When the page loads, in the top right, select + Create New Position Description.

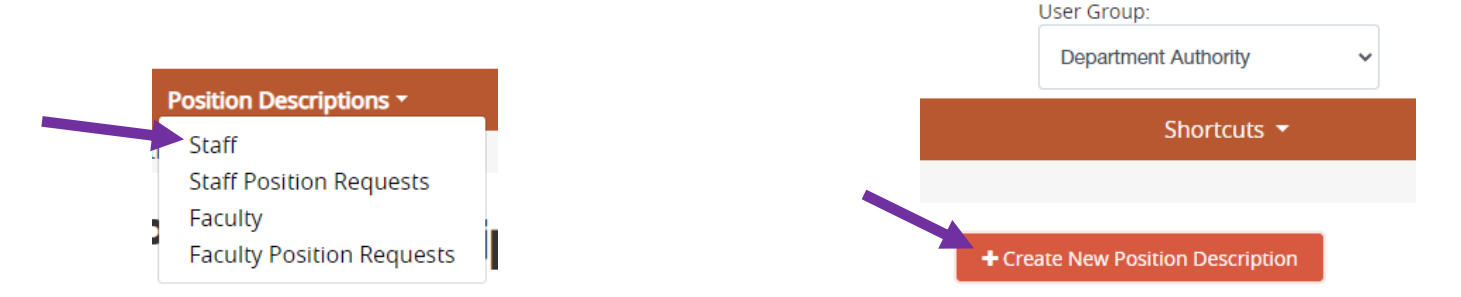

3. Fill out the Operating Title, Campus, Division, and Department fields. To start from scratch, click on Start Position Request. Otherwise, find the position you would like to clone using the list at the bottom of the screen (narrowing your options down via the search bar). Select the radio button for the position you'd like to clone, and then select Start Position Request.

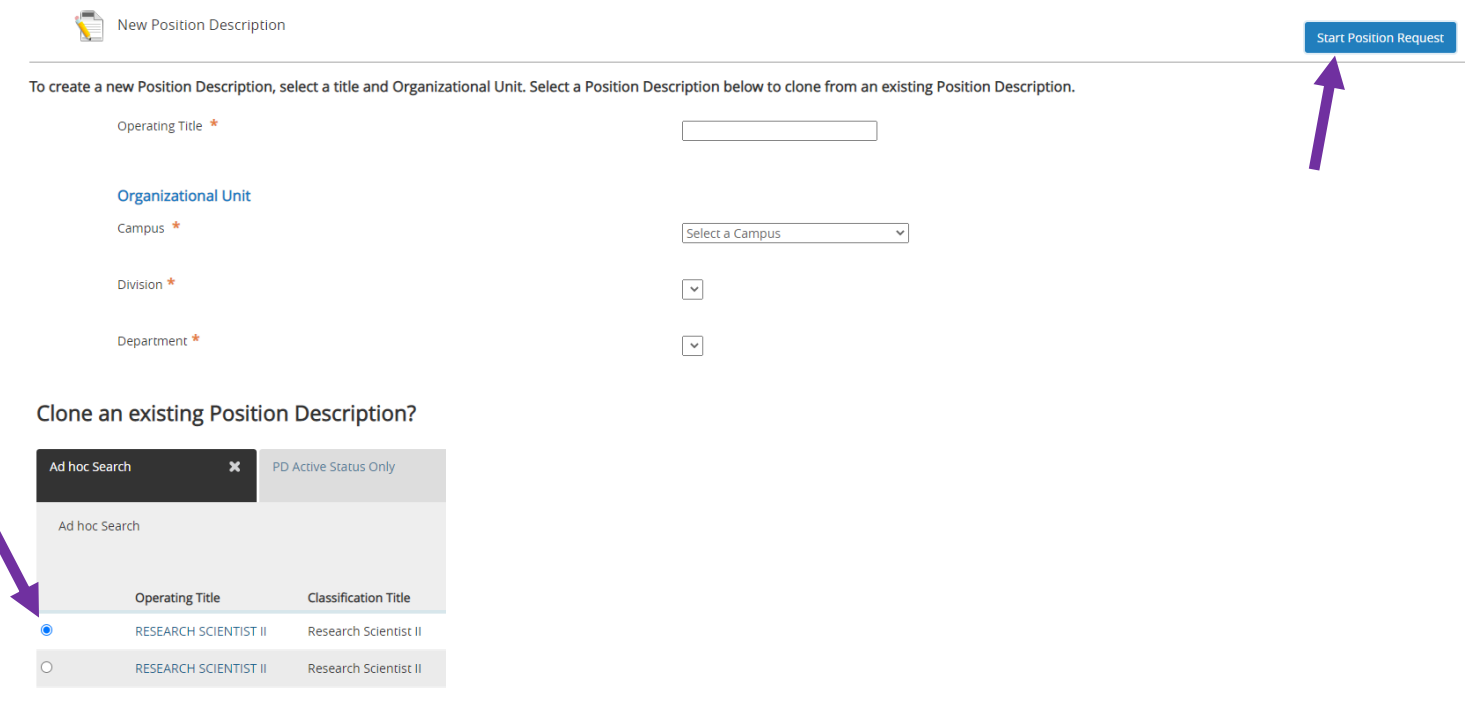

- 4. All required fields must be completed before moving the request forward. Additionally, the following are also requirements:
	- i. The "Appointment Type" field under the "Finance" section of the PD. Is the position grant-funded, a term position, or a regular position?
	- ii. A Biomechanical Job Analysis form (BJA) must be attached in the Position Documents section at the bottom of the PD. A blank BJA can be found on th[e HR website.](https://www.unh.edu/hr/biomechanical-job-analysis)
	- iii. An updated org chart must be attached in the Position Documents section at the bottom of the PD. The org chart should include the new position, their colleagues, any direct reports, and their supervisor. An org chart showing more positions is preferred over one showing fewer positions.
	- iv. You may attach additional documentation if desired, like a longer Cover Memo, internal email chains discussing the position, etc.
- 5. After completing the PD and ensuring everything is as you want, you may submit the request for approval by using the "Take Action on Position Request" button in the top right:

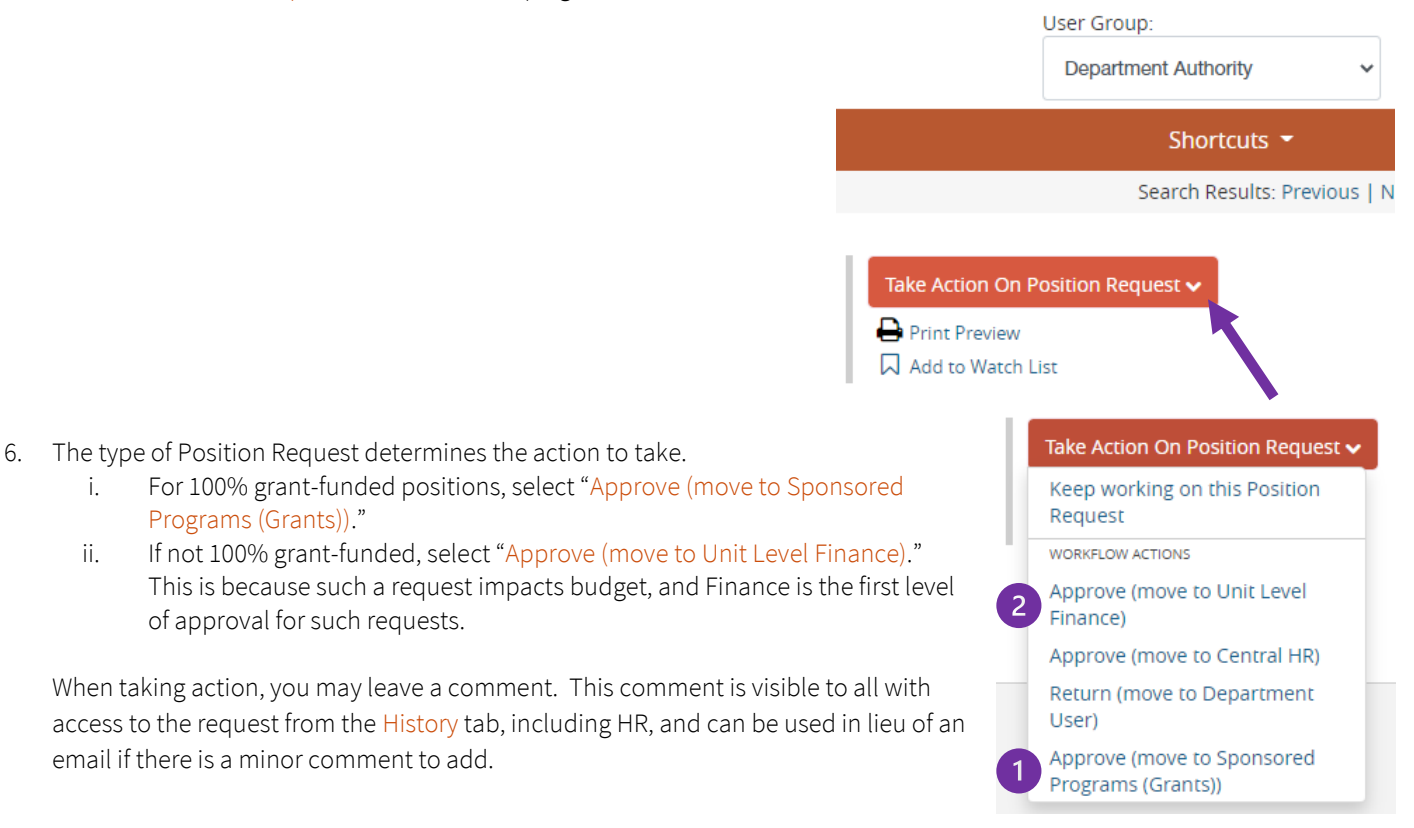

## What's Next?

Beyond Sponsored Programs (if applicable) and Unit Level Finance, New Position Requests require additional levels of approval, specific to your campus. Eventually, all requests come to Central HR, where they will be reviewed and classified by HR Compensation. When approved and created, you will receive an automated email from PeopleAdmin. As the Originator of the request, you will also receive an email from HR Compensation with the classification results and position number. At that point, your department can draft a Posting.